- Log in to DACdb and Click on the My Club tab.
- Click on the **ClubGrantsicon**
- In the left-side menu, click on **Audit Club Signatures**
	- o Change the **ORGYEAR to2022-2023**
	- o Find the name of your club and click on the name.
	- $\circ$  In the left-side column, select the names of those that you wish to have access to your club grant application and receive notifications regarding the grant. Click on the right facing arrows to move theminto the right-side Permissions box.
	- o Click **Save** at the top right corner ofthe screen.
- In the left-side menu,select **ClubGrant View**
- On the right side of the screen, click on the **NewClub Grant RequestButton** to begin the application.
	- o **New progression bar feature at the top of the screen will be a great resource to show you where your club is at in the Grant process.**
	- $\circ$  Under the **Details** tab, enter all the required information noted with an asterisk  $(*)$ .
	- o If any other clubs are involved in your project, click on the **Clubs Involved** tab and select the club from the left side menu and move to the right-side column using the right facing arrows. If no other club is involved, you can skip this tab.
	- o Underthe **Contacts** tab, selectthe club membersthat you wantto have access to the grant application and receive notifications regarding the grant. We recommend 2 or more members included to receive notifications about the grant but only require 1 member.
	- o Under the **Application** tab, enter all required information and at the bottom be sure to click on the Statement Agreement and Trustee Guidelines disclaimers.
	- o Click Save at the top right corner of the screen to save your application
- You will see additional tabs have been added to the screen: Budget and Documents.
	- o Underthe **Budget** tab, click on the **Add Income Source**
	- o Enter a Description for your District Grant Requestincluding the amount and click on DDF Requested. Example: DDF Requested \$3,000 (\$3,000 is the maximum per club)
	- o Click Add at the bottom right
	- o Next, click on the **Add Income Source**, and enterthe amount of what your club will be contributing to the project and select Other Club Funding. For example, Other Club Funding \$1,500
	- o Click Add at the bottom right
	- o Enter your project expenses by clicking on the **ADD Expenses** button
	- o The Budget Summary should have a Zero

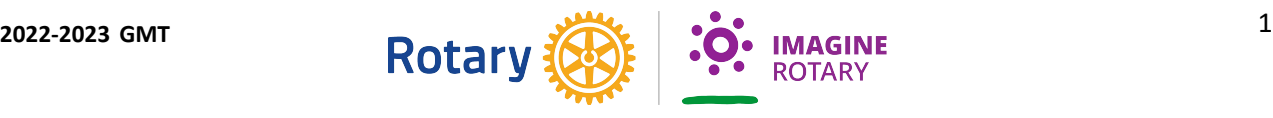

## **COMPLETING A DISTRICT GRANT APPLICATION – STEP BY STEP INSTRUCTIONS**

- Change the status of the grant and submit it for club approval.
	- o Click on the **Change Status** button in the top right corner of the screen.
	- o In the dropdown menu,select **SubmitforClub Approval** and click Change Status.
- **Audit Club Signatures**, only members given approval can sign a Grant.
	- o When correctly signed, you will see "e/signature" notation.
- Next, you will **Change Status** to **Submit Grant for District Approval**.
- Once the District approves the grant, the club receives an email notifying them that they are ready to start working on their project.
- **New Expense tab allows you to upload your receipts and track your expenses for the grant project.**
- Under the **Documents** tab, after the project is completed, upload your photos.
- Complete your **Final Report**. Add your numbersto the final report and Save Grant.
- Submitthe **Final Report for Club Signatures**.
- Submit **Final Report to the District for approval**.
- The **District will approve the final report and update the status to Project Complete**.
- Your Club will receive a check.

**Additionalresources can be found online in the DACdb Grant Module. In the leftside menu, under "Getting Started Videos," you will find Grant Video 1 to be extremely helpful.**

**AllDistrict 6110 Grant ManagementTraining documents can be on the Rotary District 6110 website,rotarydistrict6110.org, underthe Rotary Foundationtab and District Grants.**

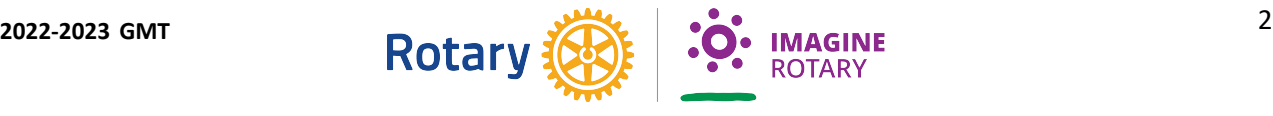